Click on this link: <https://www.humanamilitary.com/>

### Hoover over **Log In** then select **Provider self-service**

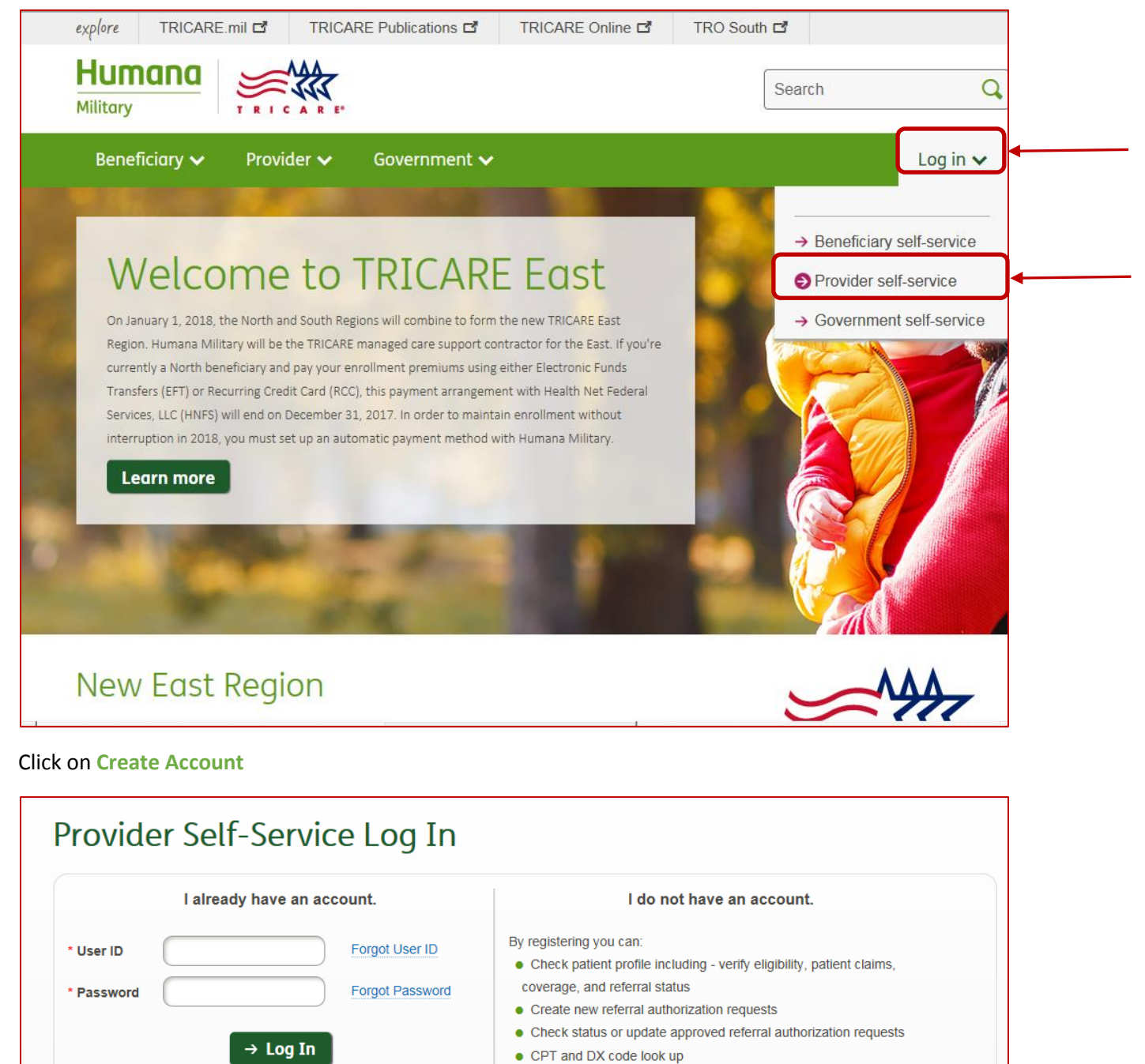

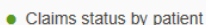

- Provider location addresses, specialties by location, types of service
- by location, and more

To preview the provider self-service click here **Create Account** 

# **CREATE ACCOUNT**

### **Step One**: Click **Continue** on the bottom

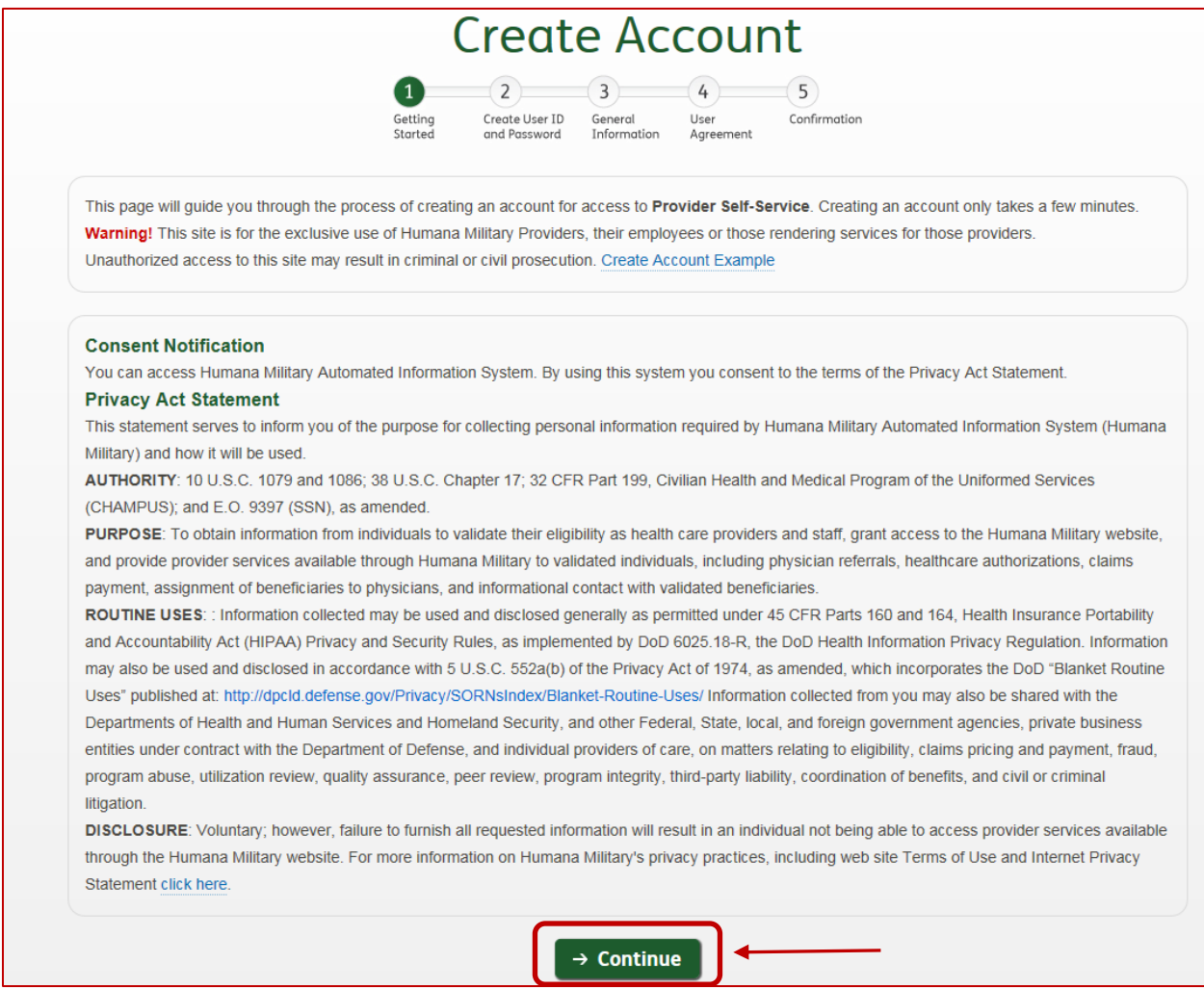

**Step Two**: Fill out the Create User ID and Password information, type in the security code, then click **Submit**.

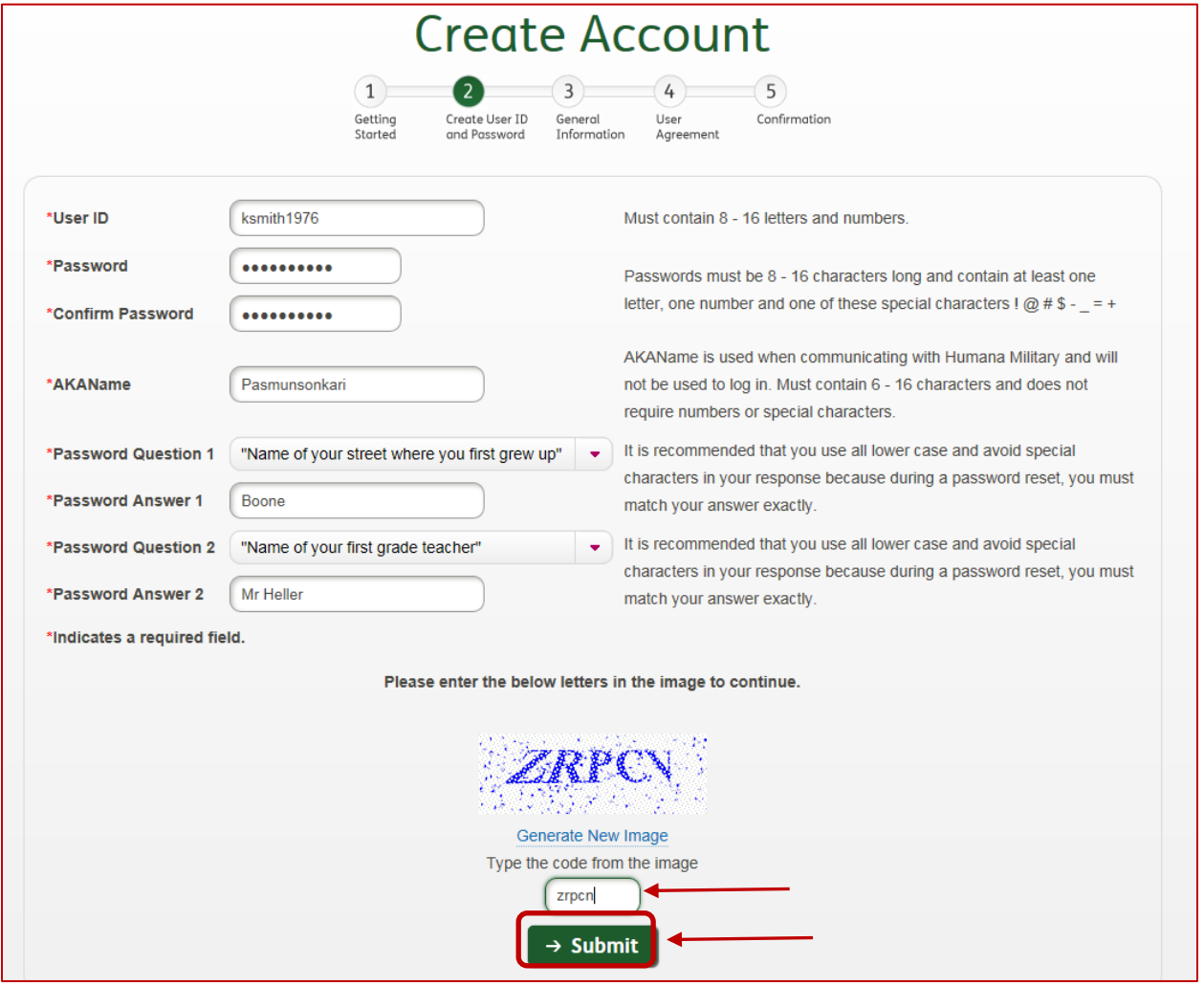

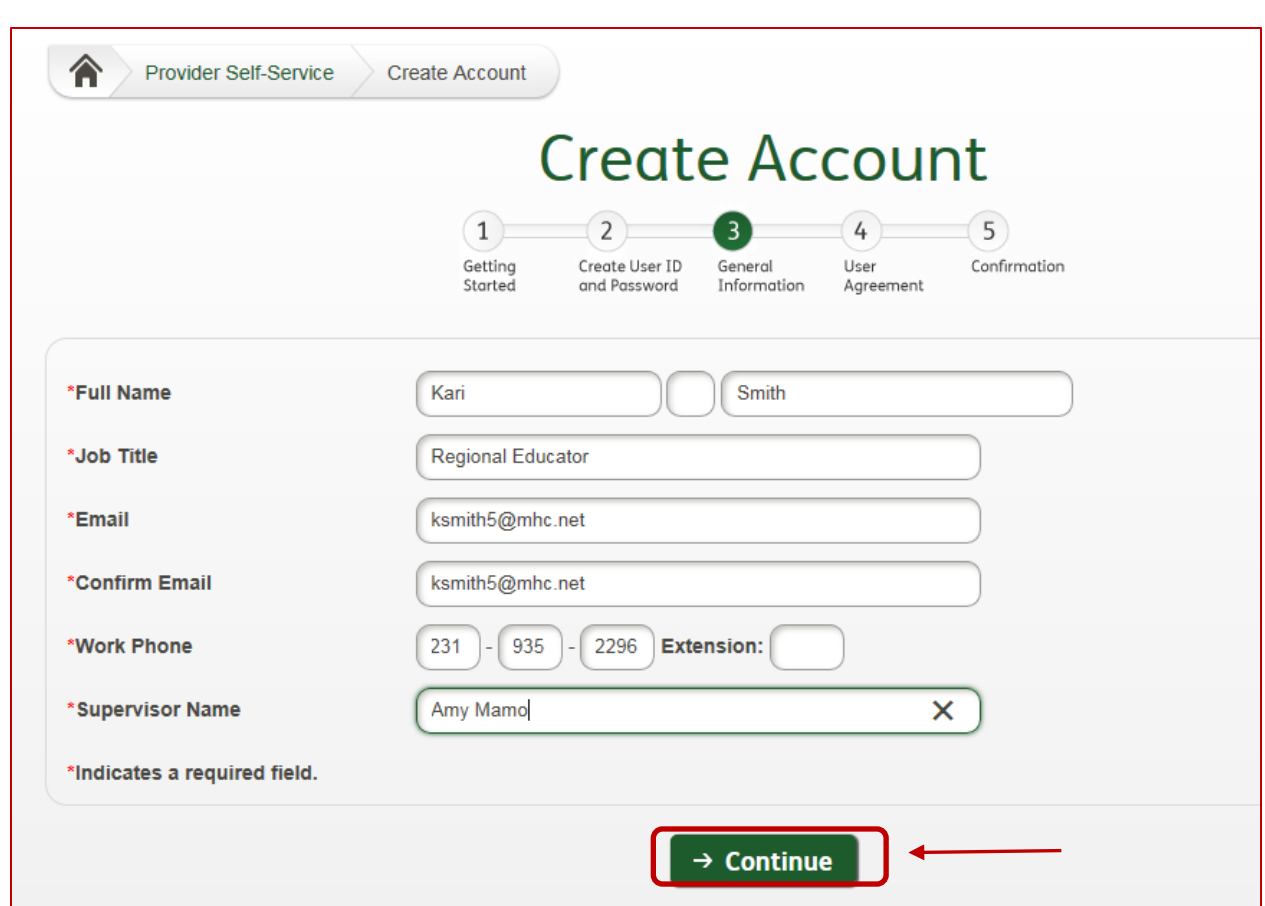

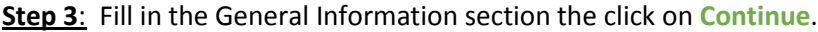

**Step 4**: Click on I accept this agreement then click on **Continue**.

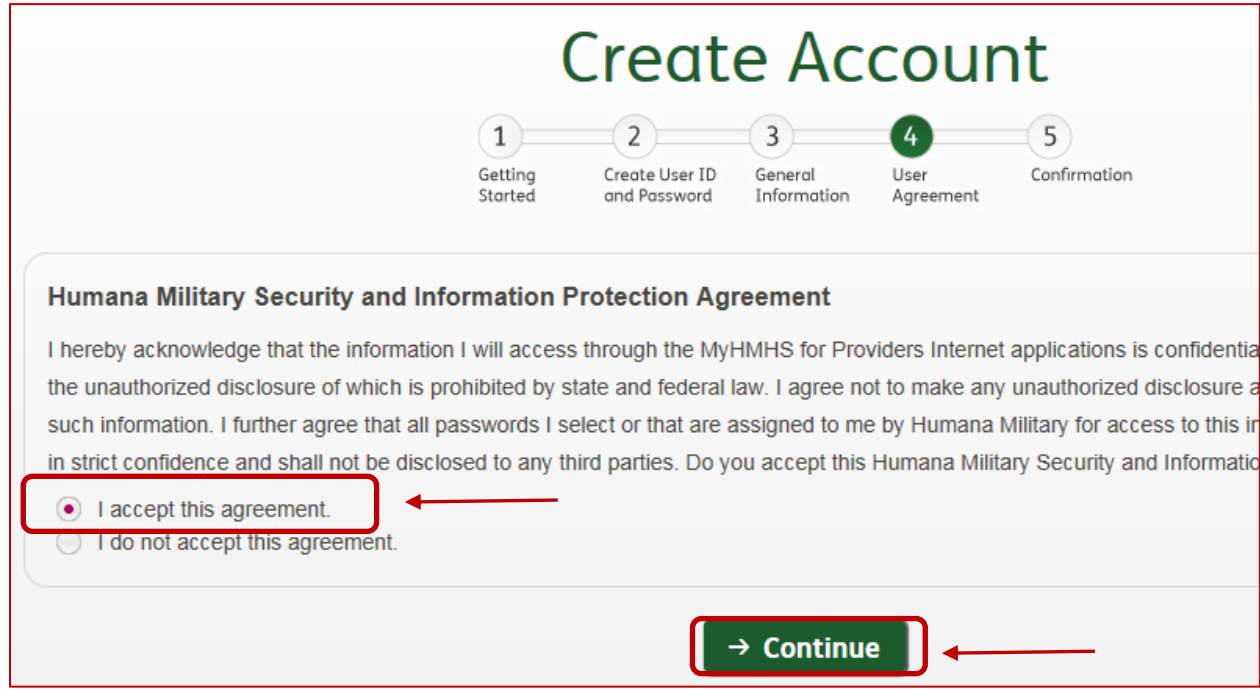

# SIGNING UP FOR HUMANA MILITARY

# **Step Five:** Click on **Add a Provider to Account**.

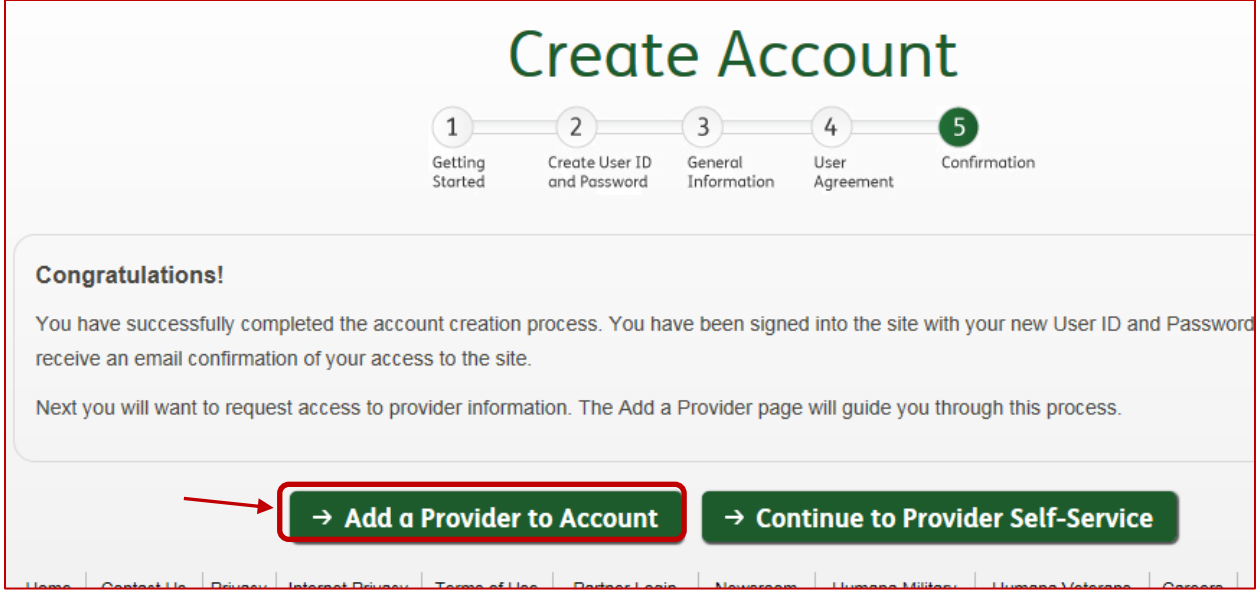

### **ADD PROVIDER**

# **Step One**: Click Continue

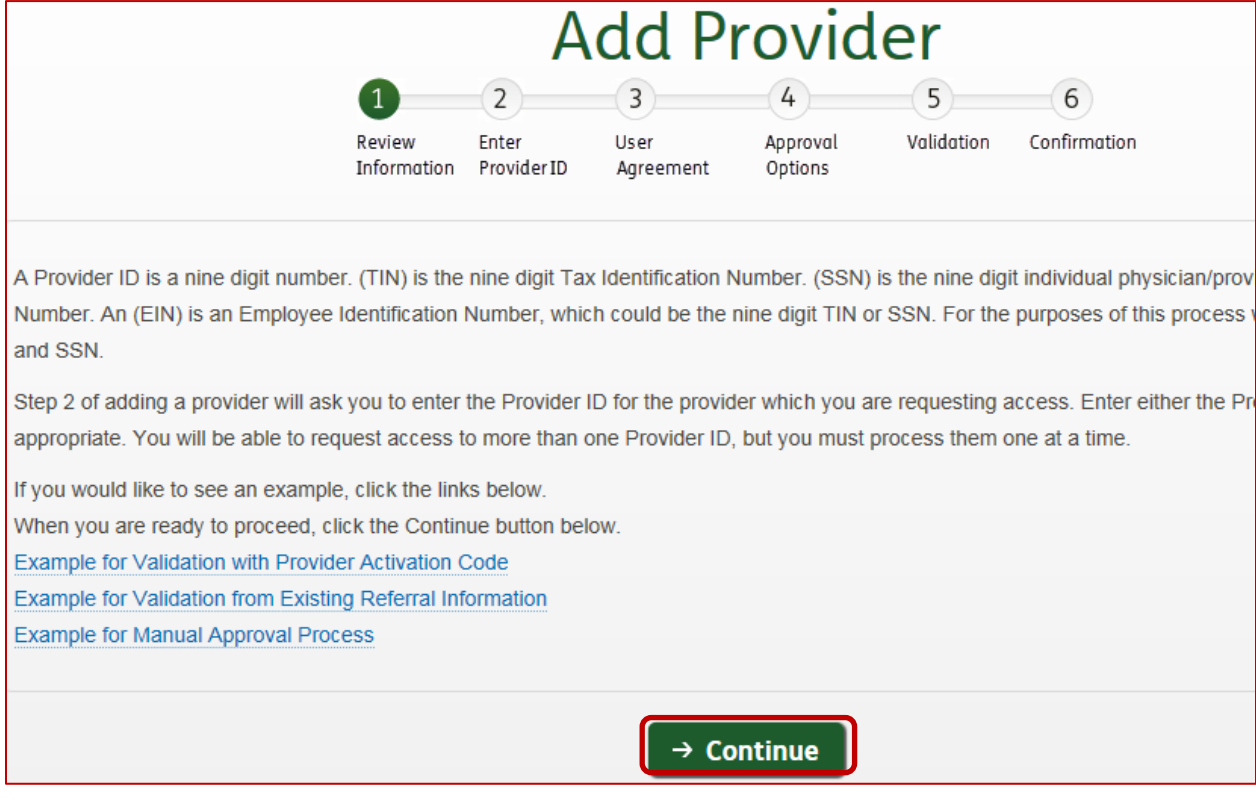

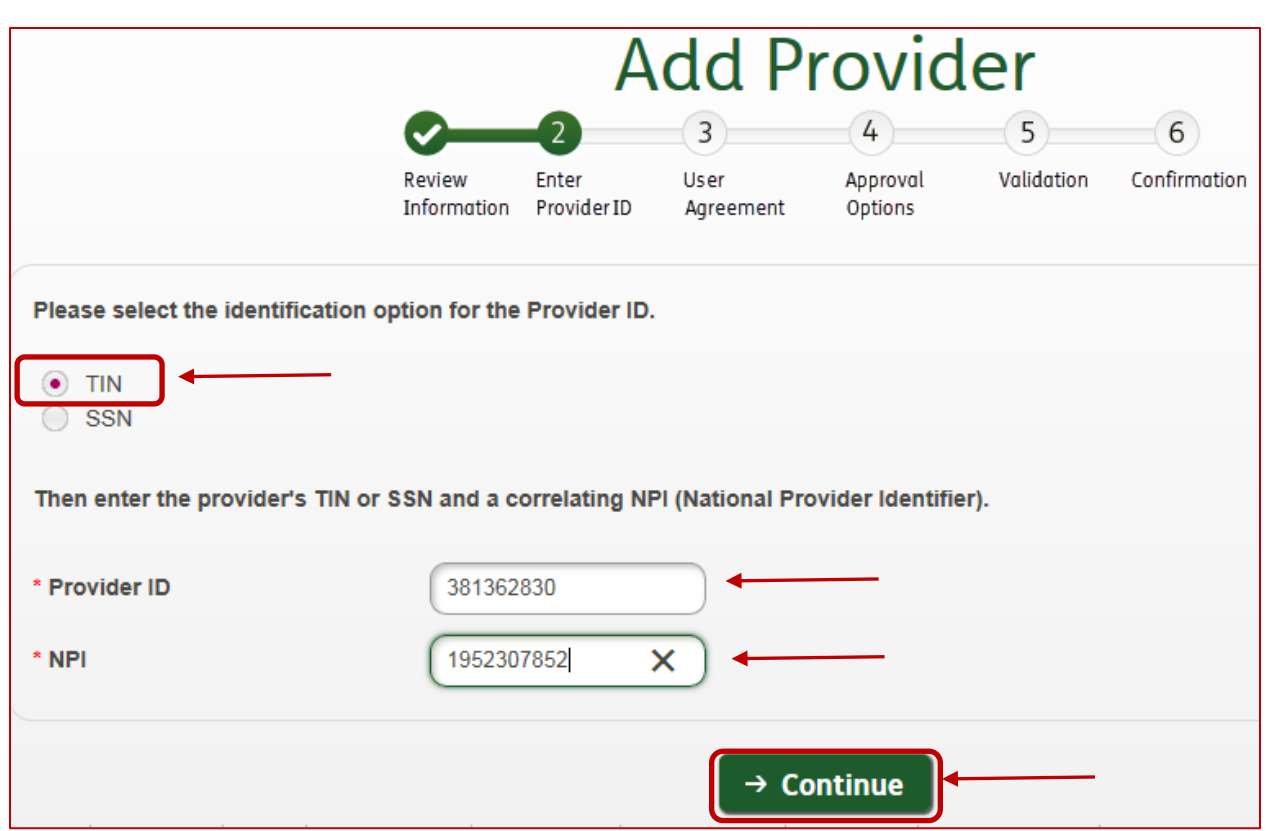

**Step 2**: Click on TIN then enter your facility tax ID then NPI, click **Continue**.

**Step 3**: Click on I accept this agreement then click **Continue**.

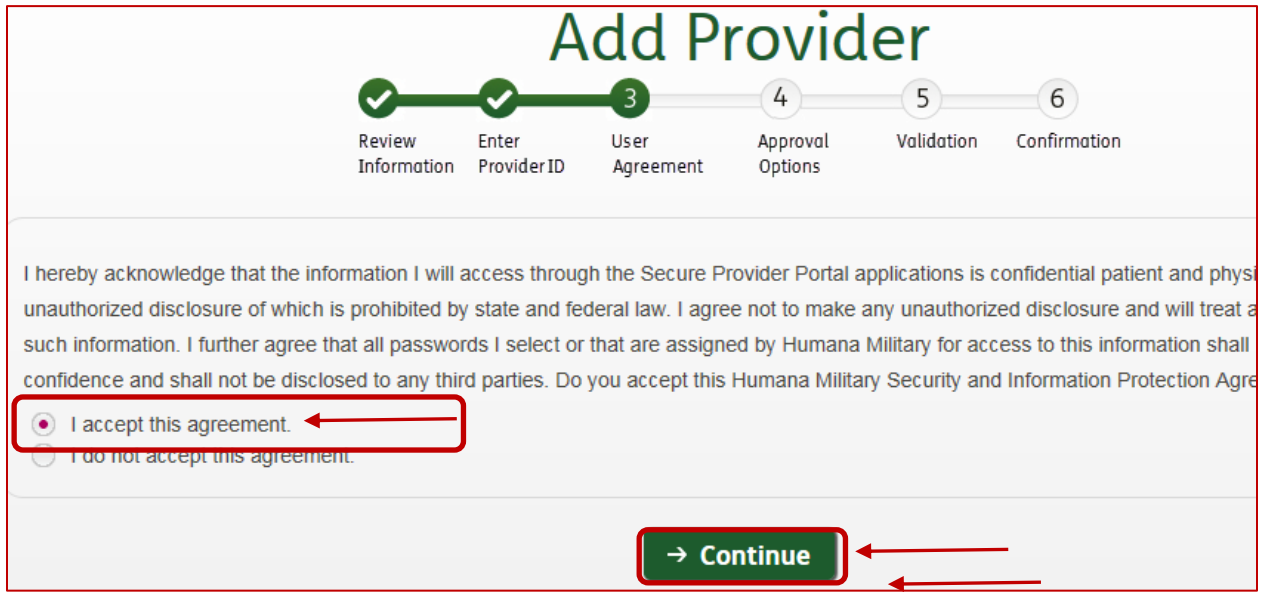

**Step 4:** When you get to this screen you have to CALL: **1-800-444-5445**, Pick option 2 then the option for obtaining Access Code. When you do that they will give you an access code to get immediate access. Click on **Activation Code**. Then click **Continue**.

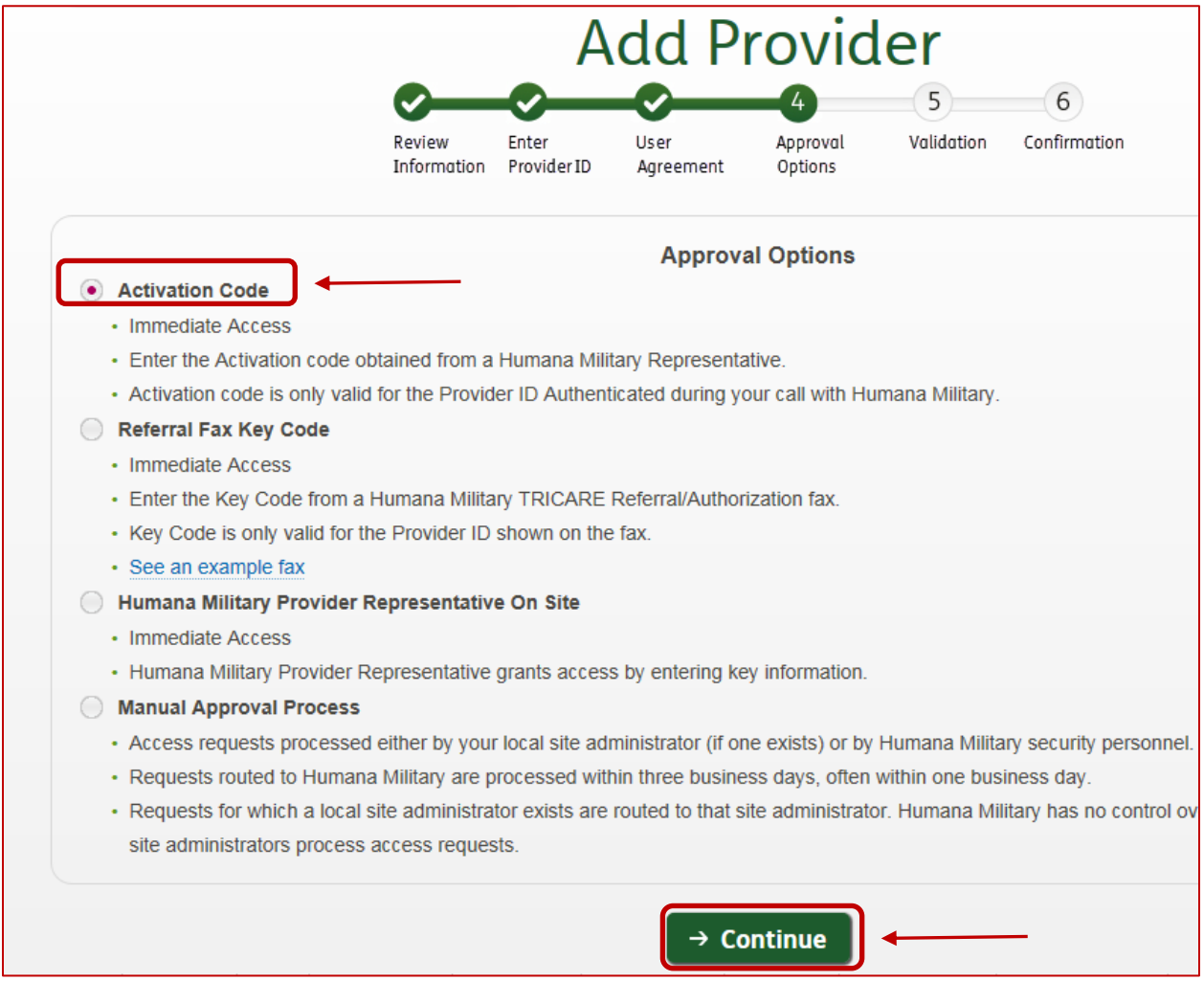

**Step Five:** Type in the activation code then click **Continue** to proceed to the confirmation.

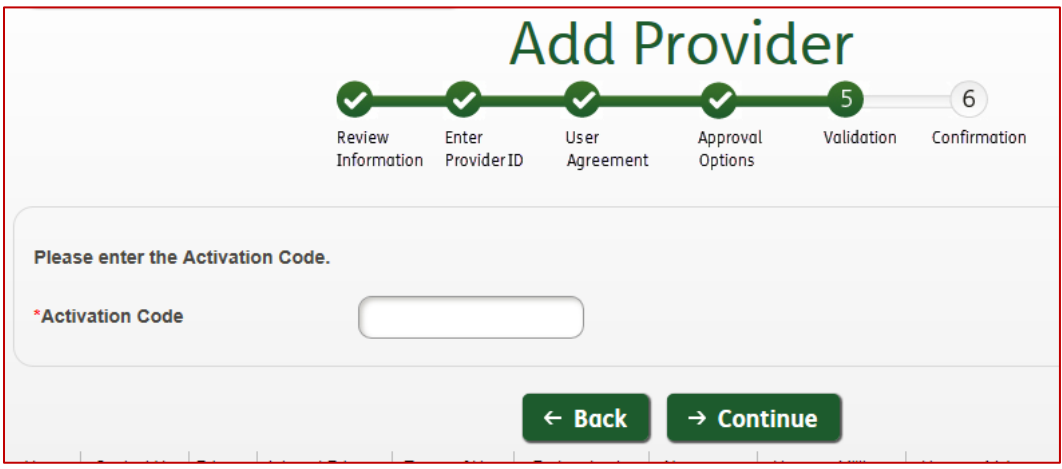